# **SUPERVISORES DE SECUENCIAS DE EVENTOS DISCRETOS DISEÑADOS CON REDES DE PETRI BAJO EL SOFTWARE ARENA**

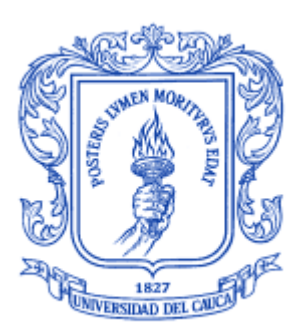

**María Teresa Cárdenas Galvis Víctor Gabriel Sandoval Ramos**

# *Universidad del Cauca*

**Facultad de Ingeniería Electrónica y Telecomunicaciones Departamento de Electrónica, Instrumentación y Control Línea de Control** Popayán, Junio de 2012

# **SUPERVISORES DE SECUENCIAS DE EVENTOS DISCRETOS DISEÑADOS CON REDES DE PETRI BAJO EL SOFTWARE ARENA**

# **ANEXOS**

# **María Teresa Cárdenas Galvis Víctor Gabriel Sandoval Ramos**

Director: PhD. Carlos Alberto Gaviria López

# *Universidad del Cauca*

**Facultad de Ingeniería Electrónica y Telecomunicaciones Departamento de Electrónica, Instrumentación y Control Línea de Control** Popayán, Junio de 2012

# **CONTENIDO**

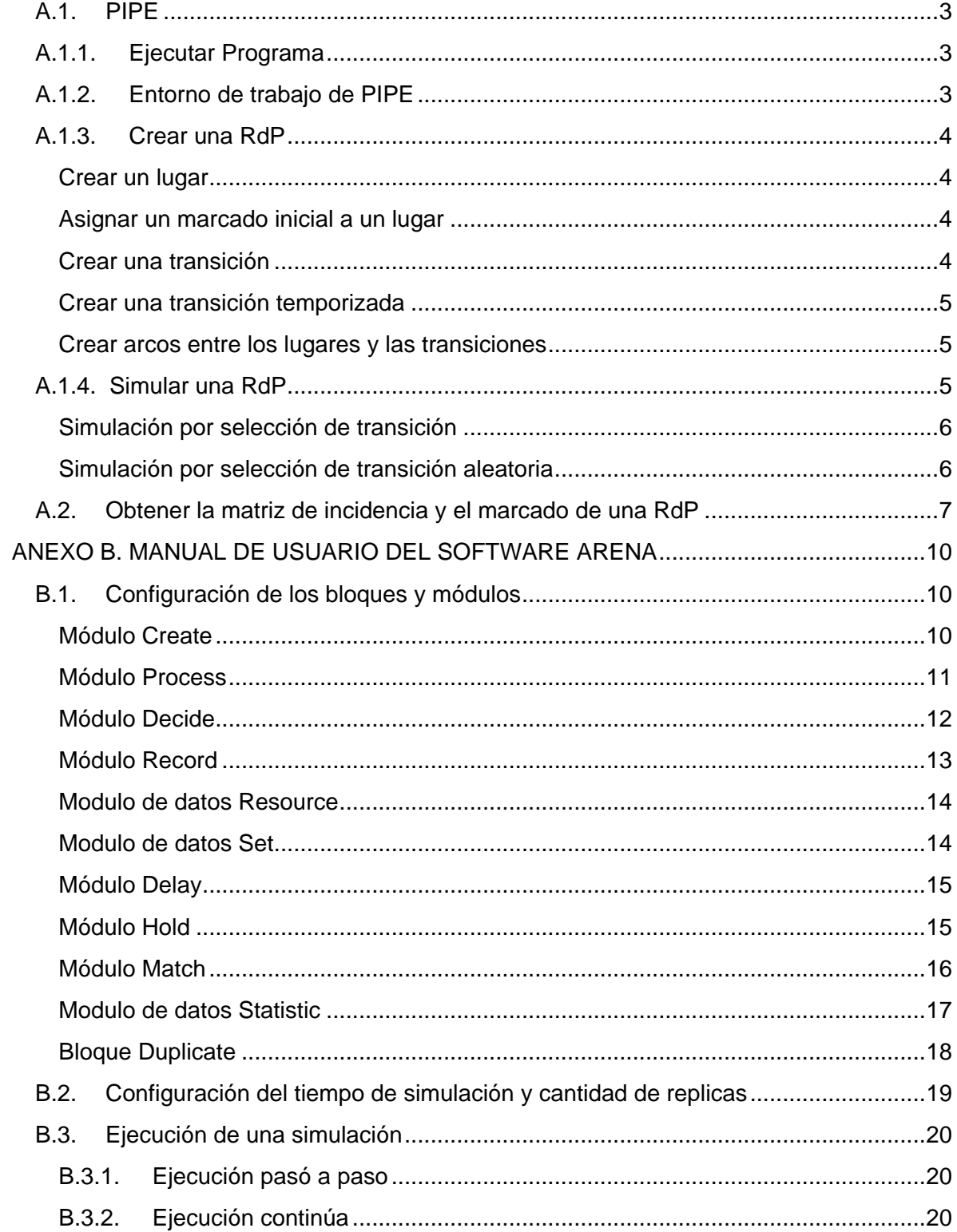

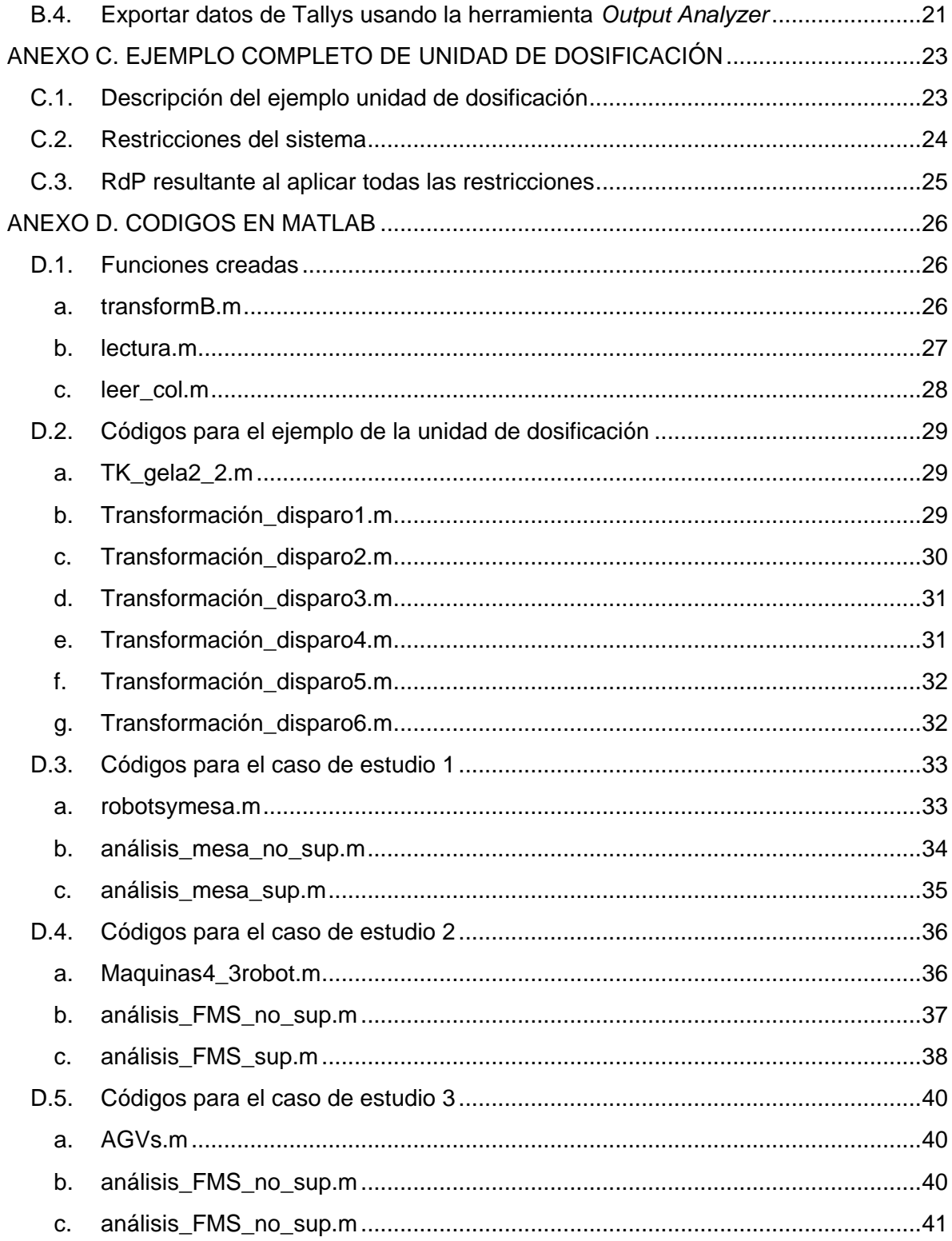

# **ANEXO A. MANUAL DE USUARIO DEL SOFTWARE PIPE**

# <span id="page-4-0"></span>**A.1. PIPE**

PIPE (Plataform Independent Petri Net Ediotor 2.5) es un recurso abierto, sirve para crear y analizar redes de Petri, incluyendo redes de Petri estocásticas generalizadas (GSPN). El software PIPE está construido bajo la plataforma java, su entorno gráfico es muy simple y fácil de usar.

# <span id="page-4-1"></span>**A.1.1. Ejecutar Programa**

Para iniciar el software PIPE solo se debe ejecutar el archivo llamado *pipe.bat* ubicado en la carpeta donde se encuentra la aplicación *pipe25\_rc5.*, ya sea desde su disco duro o desde una unidad de Cd que contenga el ejecutable de la herramienta.

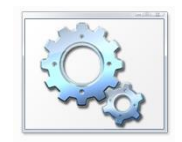

Figura 1. Icono de acceso a PIPE

# <span id="page-4-2"></span>**A.1.2. Entorno de trabajo de PIPE**

Después de iniciar el ejecutable aparecerá una ventana como la que se muestra en la figura 2. En la cual se encuentra el entorno de trabajo de PIPE el cual se compone por los menús, la barra de herramientas, la barra de Administrador de Módulos de Análisis (*Analysis Module Manager)* y la ventana de trabajo.

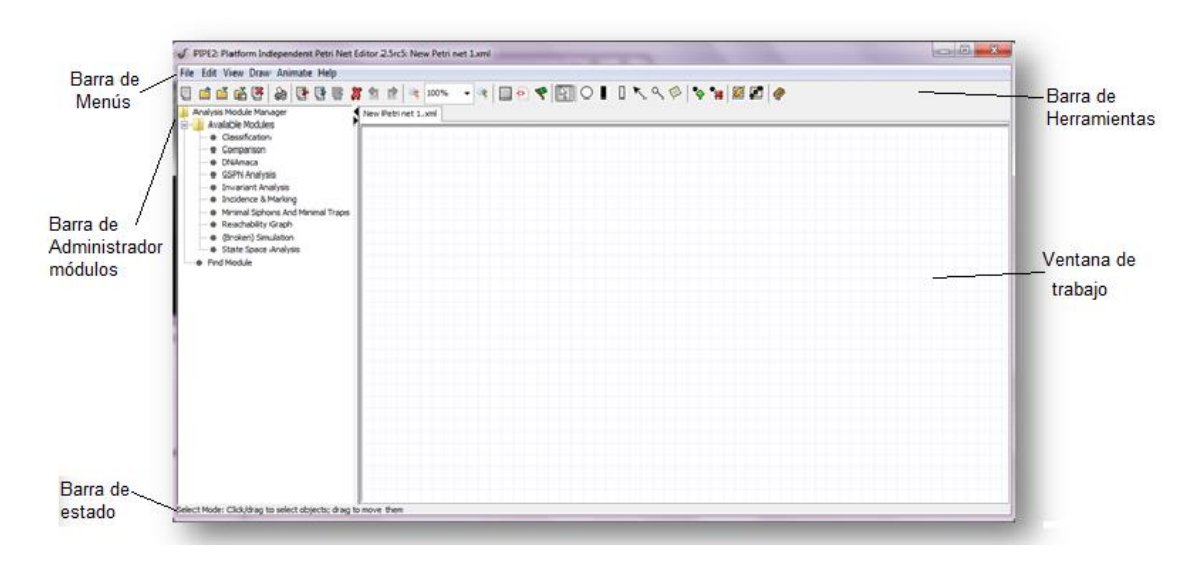

# Figura 2. Entorno Software PIPE

## <span id="page-5-0"></span>**A.1.3. Crear una RdP**

Para crear una nueva RdP se debe agregar los lugares, arcos y transiciones que se deseen a la ventana de trabajo. A continuación se realiza una descripción detallada de cada parte que permiten construir una RdP.

### <span id="page-5-1"></span>**Crear un lugar**

Para agregar un lugar a la RdP se debe hacer clic sobre el botón de la barra de herramientas y luego poner la cantidad de lugares que se desee en el espacio de trabajo, PIPE por defecto asigna un nombre al lugar empezando desde P0, luego P1 y así sucesivamente.

## <span id="page-5-2"></span>**Asignar un marcado inicial a un lugar**

Para asignar un marcado inicial a un lugar de una RdP en PIPE, se debe presionar clic

sobre el botón de la barra de herramientas, luego se presiona clic las veces necesarias sobre el lugar a el cual se le desean agregar marcas. Si se desea eliminar

marcas de un lugar se presiona clic sobre el botón  $\mathbb{R}$  de la barra de herramientas y luego se presiona clic sobre el lugar en donde se desea eliminar las marcas. Otra forma de agregar el marcado a un lugar es dando doble clic sobre el lugar y aparecerá una ventana donde se configura el nombre, el marcado y la capacidad.

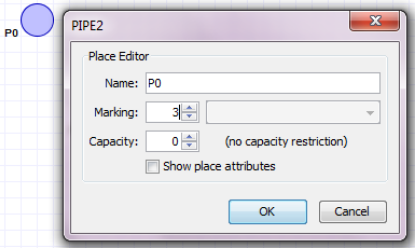

Figura 3. Configuración de un lugar

# <span id="page-5-3"></span>**Crear una transición**

Para agregar un transición a la RdP se debe hacer clic sobre el botón  $\Box$  de la barra de herramientas y luego poner la cantidad de transiciones que se desee en el espacio de trabajo, PIPE por defecto asigna un nombre a la transición empezando desde T0, luego T1 y así sucesivamente.

### <span id="page-6-0"></span>**Crear una transición temporizada**

Para agregar un transición temporizada a la RdP, se debe hacer clic sobre el botón de la barra de herramientas y luego poner la cantidad de transiciones que se desee en el espacio de trabajo, PIPE por defecto asigna un nombre desde T0, luego T1 y así sucesivamente. El usuario debe configurar nombre, el tiempo de dispar, el tipo de transición (Temporizado o Inmediata) y la rotación de la barra que representa la transición.

|           | <b>Transition Editor</b>       |              |  |  |  |
|-----------|--------------------------------|--------------|--|--|--|
|           | Name: TO                       |              |  |  |  |
|           |                                |              |  |  |  |
| Rate: 5   |                                |              |  |  |  |
| Timing:   | (a) Timed<br>⋒                 | Immediate    |  |  |  |
|           |                                |              |  |  |  |
| Priority: |                                | 0            |  |  |  |
| Rotation: |                                |              |  |  |  |
|           | ition attributes               |              |  |  |  |
|           | $+45^{\circ}$<br>$+90^{\circ}$ |              |  |  |  |
|           |                                |              |  |  |  |
|           | $-45°$                         | Cancel<br>OK |  |  |  |

Figura 4. Configuración de la transición

# <span id="page-6-1"></span>**Crear arcos entre los lugares y las transiciones**

Después de que el usuario ha creado sus lugares y transiciones debe realizar las conexiones, para agregar un arco a la RdP se da un clic sobre el botón  $\bigwedge$  de la barra de herramientas, a continuación debe llevar el cursor al lugar en el que se quiere que empiece el arco, donde se da un clic y luego sobre la transición en la que se desea que termine, PIPE por defecto asignara un peso de 1, si se desea modificar dicho peso, se presiona clic izquierdo sobre el arco y se selecciona la opción *Edit Weight* y se abrirá una ventana en la cual se puede ingresar el peso deseado, también es posible agregar puntos para dar movimiento al arco o por último borrarlo.

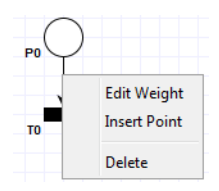

Figura 5. Configuración de un arco

# <span id="page-6-2"></span>**A.1.4. Simular una RdP**

Para iniciar el modo de simulación se debe presionar el botón **de la barra de** herramientas, luego de esto la barra cambia de forma como se muestra en la figura.

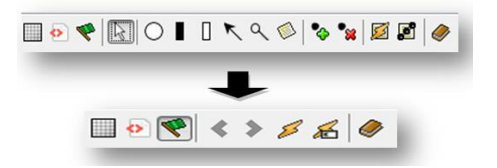

Figura 6. Barra de herramientas de simulación

Las transiciones activas cambiaran a color rojo, indicando que estas pueden ser disparadas.

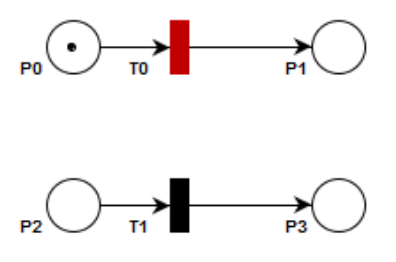

Figura 7. Cambio de color de las transiciones activas en modo de simulación

# <span id="page-7-0"></span>**Simulación por selección de transición**

La simulación por selección de transición consiste en escoger la transición que se desea disparar, luego de ir a modo de simulación las transiciones activas cambiaran de color estas pueden ser disparadas presionando clic sobre ellas, una vez disparadas se moverán las marcas entre los lugares.

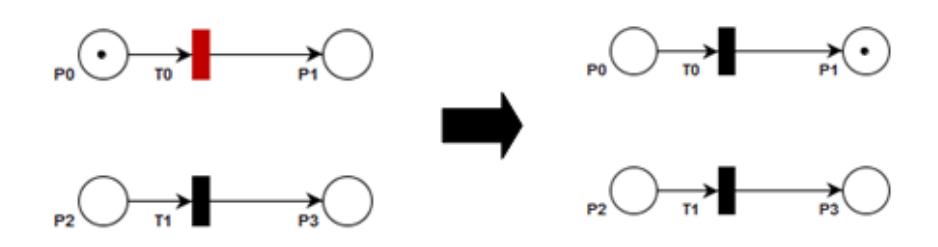

Figura 8. Cambio de marcas debido al disparo de una transición

# <span id="page-7-1"></span>**Simulación por selección de transición aleatoria**

La simulación por selección de transición aleatoria, consiste en que las transiciones se disparan al azar, es decir, si hay varias transiciones activas la probabilidad de que se dispare alguna es la misma, para esto se presiona y cualquiera de las transiciones activas se disparará.

Existe además la posibilidad de disparar un número de transiciones deseado, presionando el botón  $\bullet$ , el cual abrirá una ventana donde se ingresa el número de disparos a realizar, luego de presionar aceptar se abrirá otra ventana en la cual se configura un tiempo de disparo entre las transiciones, finalmente al oprimir *aceptar* se inicia la serie de disparos.

# <span id="page-8-0"></span>**A.2. Obtener la matriz de incidencia y el marcado de una RdP**

Dentro del administrador de módulos de análisis se encuentra una herramienta llamada *Incidence & Marking,* la cual permite obtener la matriz de incidencia y el marcado de la red de Petri modelada en el espacio de trabajo, para esto presionamos doble clic sobre *Incidence & Marking*.

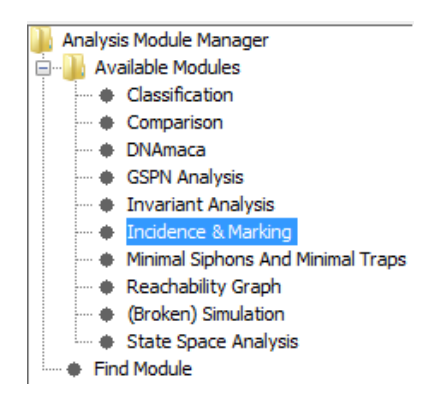

Figura 9. Administrador de herramientas de análisis

Se abrirá una ventana en blanco sobre la cual se debe presionar el botón *Calculate.*

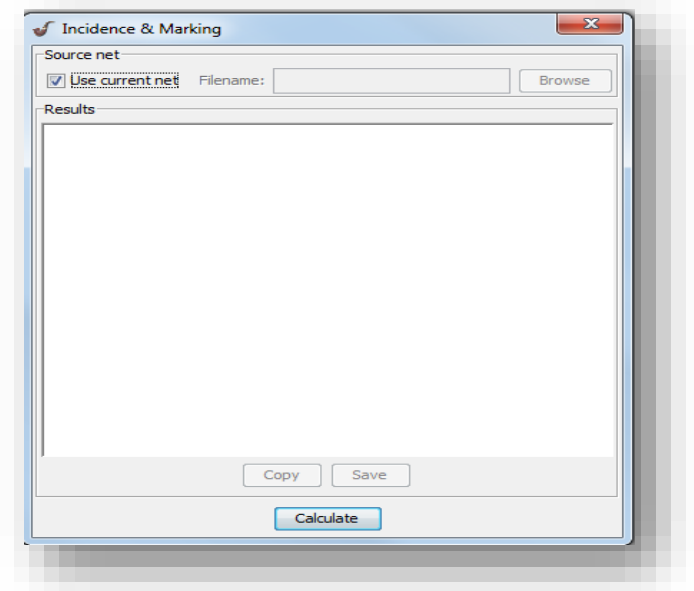

Figura 10. Herramienta de análisis Incidence & Marking

Esta herramienta entrega:

- *Forward incidence matrix* (matriz de incidencia posterior).
- *Backwards incidence matrix* (matriz de incidencia anterior).
- *Combined incidence matrix* (matriz de incidencia combinada).
- *Inhibition matrix* (matriz de inhibición).
- *Marking* (marcado).
- *Enabled transitions* (transiciones activas).

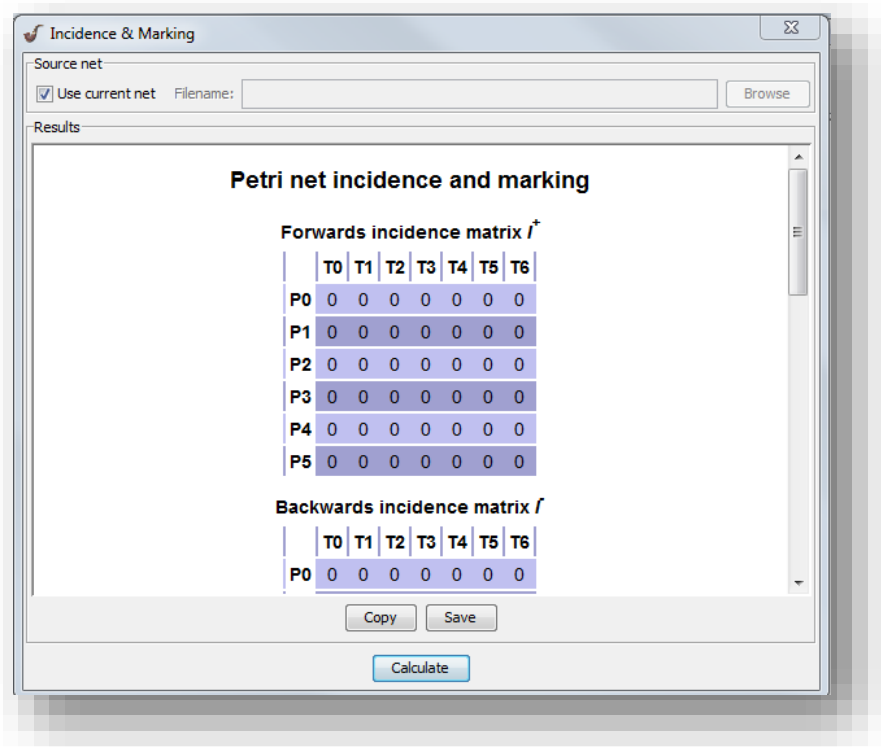

Figura 11. Resultado obtenido con la herramienta Incidence & Marking

Si se desea es posible copiar estas matrices como una imagen o guardarlas en una extensión *.html* presionando el botón *Save* para ser leídas en otros programas.

**Nota:** En este Anexo se explica únicamente las funciones de la herramienta usadas en el desarrollo del proyecto, las funciones adicionales de PIPE pueden ser abordadas en la carpeta *Docs* incluida en la carpeta completa donde se ubica el ejecutable del software.

## **ANEXO B. MANUAL DE USUARIO DEL SOFTWARE ARENA**

# <span id="page-11-1"></span><span id="page-11-0"></span>**B.1. Configuración de los bloques y módulos**

Los diferentes bloques y módulos del software ARENA pueden ser configurados de diversas formas dependiendo de la necesidad de simulación que se tenga.

## <span id="page-11-2"></span>**Módulo Create**

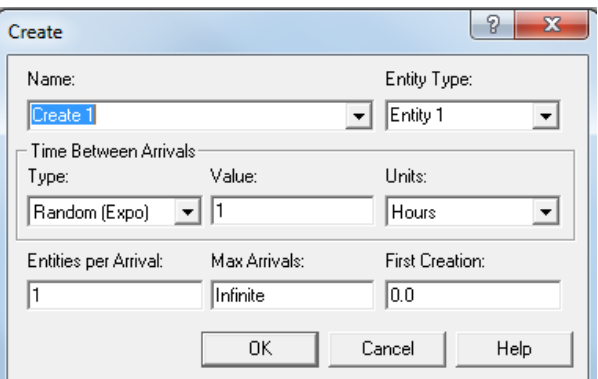

Figura 12. Ventana de configuración del módulo *Create*

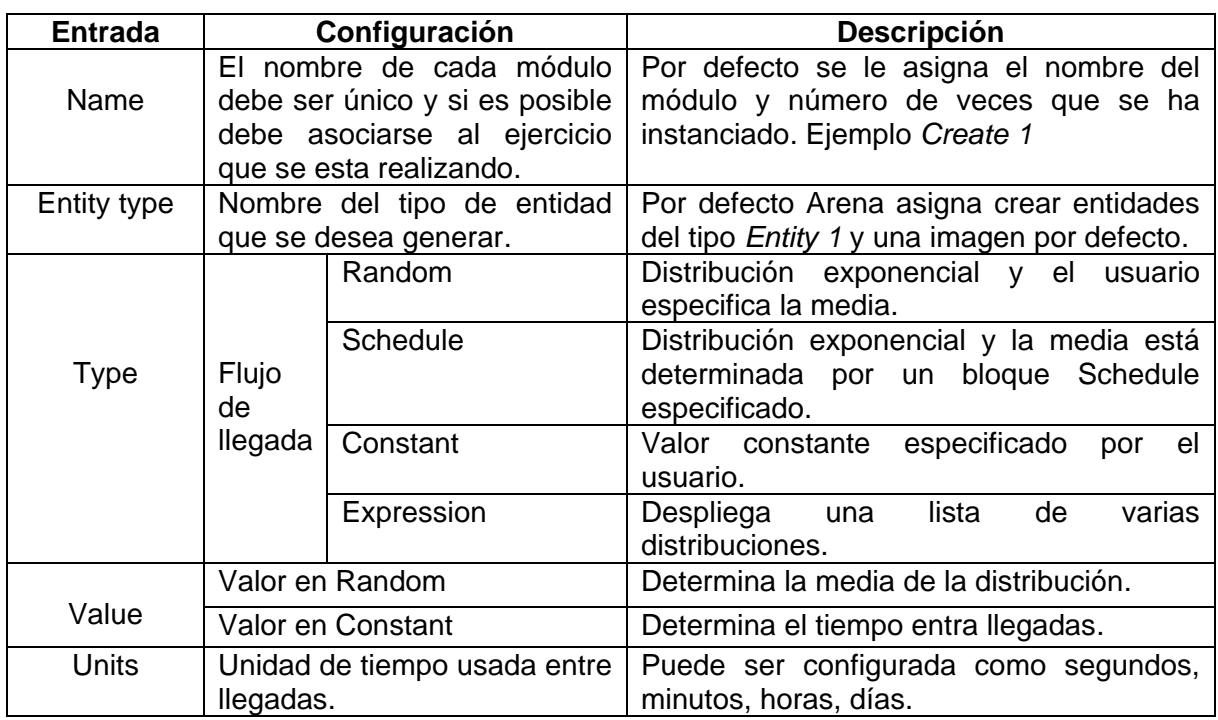

![](_page_11_Picture_165.jpeg)

![](_page_12_Picture_146.jpeg)

# <span id="page-12-0"></span>**Módulo Process**

![](_page_12_Picture_147.jpeg)

Figura 13. Ventana de configuración del módulo Process.

| <b>Entrada</b> | Configuración                                        | <b>Descripción</b>                     |  |  |
|----------------|------------------------------------------------------|----------------------------------------|--|--|
|                | nombre de cada modulo<br>EL                          | Por defecto se le asigna el nombre del |  |  |
| Name           | modulo y número de veces que se ha<br>debe ser único |                                        |  |  |
|                |                                                      | instanciado.                           |  |  |
|                | Delay                                                | Demora del proceso sin recursos.       |  |  |
|                | Seize Delay                                          | Indica que alguno recursos serán       |  |  |
| Action         |                                                      | capturados en este modulo con una      |  |  |
|                |                                                      | demora.                                |  |  |
|                | Seize Delay Release                                  | Indica que algunos recursos serán      |  |  |
|                |                                                      | capturados en este módulo con una      |  |  |
|                |                                                      | posteriormente serán<br>demora y       |  |  |
|                |                                                      | liberados.                             |  |  |
|                | Delay Release                                        | Indica que algún recurso<br>capturado  |  |  |

Tabla 2. Configuraciones de módulo Process

![](_page_13_Picture_138.jpeg)

# <span id="page-13-0"></span>**Módulo Decide**

![](_page_13_Picture_139.jpeg)

Figura 14. Ventanas de configuración del módulo Decide

![](_page_13_Picture_140.jpeg)

Tabla 3. Configuraciones del módulo Decide

![](_page_14_Picture_184.jpeg)

# <span id="page-14-0"></span>**Módulo Record**

![](_page_14_Picture_185.jpeg)

![](_page_14_Picture_186.jpeg)

Figura 15. Ventana de configuración del módulo Record

![](_page_14_Picture_187.jpeg)

![](_page_14_Picture_188.jpeg)

![](_page_15_Picture_169.jpeg)

# <span id="page-15-0"></span>**Modulo de datos Resource**

![](_page_15_Figure_2.jpeg)

![](_page_15_Picture_170.jpeg)

![](_page_15_Picture_171.jpeg)

![](_page_15_Picture_172.jpeg)

![](_page_15_Picture_173.jpeg)

# <span id="page-15-1"></span>**Modulo de datos Set**

 $\pm$ 

Set

|  | Set - Basic Process |          |                |  |
|--|---------------------|----------|----------------|--|
|  | Name<br>Type        |          | <b>Members</b> |  |
|  | Set 1               | Resource | 0 rows         |  |
|  | Set 2               | Resource | 0 rows         |  |

Figura 17. Hoja de cálculo del modulo Set

![](_page_16_Picture_148.jpeg)

![](_page_16_Picture_149.jpeg)

# <span id="page-16-0"></span>**Módulo Delay**

![](_page_16_Picture_150.jpeg)

Figura 18. Ventana de configuración del módulo Delay

Tabla 7. Configuraciones del módulo Delay.

![](_page_16_Picture_151.jpeg)

# <span id="page-16-1"></span>**Módulo Hold**

![](_page_17_Picture_135.jpeg)

Figura 19. Ventana de configuración del módulo Hold.

![](_page_17_Picture_136.jpeg)

Tabla 8. Configuraciones del módulo Hold.

# <span id="page-17-0"></span>**Módulo Match**

![](_page_17_Picture_137.jpeg)

Figura 20. Ventana de configuración del módulo Match

![](_page_18_Picture_176.jpeg)

# Tabla 9. Configuraciones del módulo Match

# <span id="page-18-0"></span>**Modulo de datos Statistic**

![](_page_18_Picture_177.jpeg)

Figura 21. Ventana de datos del modulo Statistic

![](_page_18_Picture_178.jpeg)

![](_page_18_Picture_179.jpeg)

# <span id="page-19-0"></span>**Bloque Duplicate**

![](_page_19_Picture_40.jpeg)

Figura 22. Ventana de configuración del bloque Duplicate

Para la configuración de un bloque Duplicate se debe presionar el botón Add para agregar ramas a la salida, luego es necesario configurar la cantidad a duplicar, es decir cuántas entidades saldrán por cada una que entra al módulo, además es necesario agregar un peso que indica el costo de los duplicados.

![](_page_19_Picture_41.jpeg)

Figura 23. Configuración del módulo Duplicate.

# <span id="page-20-0"></span>**B.2. Configuración del tiempo de simulación y cantidad de replicas**

Para la configuración del tiempo y la cantidad de replicas que se desean simular se debe presionar clic sobre el menú *Run* luego sobre *Setup…*

![](_page_20_Picture_55.jpeg)

Figura 24. Menú Run.

A continuación se despliega la ventana donde se puede configurar en la pestaña *Replication Parameters* la cantidad de replicas, el tiempo en el que se desea iniciar la simulación, el periodo de calentamiento, la longitud de la réplica y las horas de trabajo al día.

![](_page_20_Picture_56.jpeg)

Figura 25. Configuración de la simulación

![](_page_21_Picture_199.jpeg)

![](_page_21_Picture_200.jpeg)

## <span id="page-21-0"></span>**B.3. Ejecución de una simulación**

La simulación de un modelo se puede iniciar de dos formas: una es usando la barra de simulación y la otra es a través del menú *Run.*

|  | $\blacktriangleright H \bowtie H =$ |  |  |  |
|--|-------------------------------------|--|--|--|
|  |                                     |  |  |  |

Figura 26. Barra de simulación

#### <span id="page-21-1"></span>**B.3.1. Ejecución pasó a paso**

Para iniciar el modo de simulación, se debe presionar el botón e de la barra de simulación; para simular paso a paso se debe presionar el botón  $\blacksquare$  las veces que se desee. Para finalizar la simulación se puede presionar el botón  $\blacksquare$ .

La barra deslizante permite dirigir la velocidad en que se desea ver el recorrido de las entidades en el modelo, a la izquierda menor velocidad y a la derecha mayor velocidad.

También se puede iniciar el modo de simulación en modo *Step* presionando *(F10)* del menú *Run*, luego para simular paso a paso se debe presionar nuevamente *Step (F10)* el botón las veces que se desee. Para finalizar la simulación se puede presionar el botón *End* (alt + F5).

#### <span id="page-21-2"></span>**B.3.2. Ejecución continúa**

Para iniciar el modo de simulación se debe presionar el botón de la barra de simulación, luego para simular de manera continua se debe presionar nuevamente el botón  $\blacktriangleright$ . Para finalizar la simulación se puede presionar el botón  $\blacksquare$ .

También se puede iniciar el modo de simulación se debe presionar la opción *Go (F5)* del menú *Run; p*ara finalizar la simulación se puede presionar el botón *End* (alt + F5).

La simulación se puede realizar de manera acelerada presionando el botón  $\mathbf{P}$  o haciendo clic sobre la opción *Fast-Forward* del menú de *Run.*

# <span id="page-22-0"></span>**B.4. Exportar datos de Tallys usando la herramienta** *Output Analyzer*

Para exportar datos obtenidos de las simulaciones en ARENA a archivos de extensión *.dax* a los cuales se pueda acceder desde otro programa (Excel, matlab, etc). Se debe abrir el *Output Analyzer* que se encuentra en la misma carpeta en la que se instalo ARENA.

![](_page_22_Picture_4.jpeg)

Figura 27. Entorno de la herramienta Output Analyzer

Luego de iniciado el programa se presiona clic sobre el menú *File*, seguidamente sobre *Data File* y después sobre la opción *Export…* se debe abrir una ventana como la de la figura siguiente.

![](_page_22_Picture_97.jpeg)

Figura 28.Ventana Export Data File

En esta ventana se debe configurar el archivo creado por ARENA a partir del módulo Statistic en la pestaña *Data File*, luego sobre la pestaña *Export to File* se selecciona la ruta y el nombre del archivo al cual deseamos exportar los datos. Después de presionar aceptar el programa reportará la cantidad de datos escritos en el nuevo archivo.

![](_page_23_Picture_32.jpeg)

Figura 29. Reporte de archivo exportado en el Output Analyzer

# **ANEXO C. EJEMPLO COMPLETO DE UNIDAD DE DOSIFICACIÓN**

#### <span id="page-24-1"></span><span id="page-24-0"></span>**C.1. Descripción del ejemplo unidad de dosificación**

La unidad de dosificación de la figura 30. Consiste de un tanque, una válvula de alimentación A, una válvula de salida B, y dos sensores, que indican cuando el tanque de dosificación está lleno o vacio. Los dos sensores, L1 en el fondo, y L2 en la superficie del tanque, los cuales pueden sensar encendido o apagado. Cuando ambos están apagados, el tanque está vacío. El tanque esta en un estado intermedio cuando el sensor L1 esta encendido y el sensor L2 está apagado. El tanque está lleno cuando ambos sensores están encendidos. Los eventos de los sensores son no controlables. Inicialmente el tanque esta vacio. Las válvulas A y B pueden estar abiertas o cerradas. Los eventos para abrir y cerrar las válvulas son controlables. El fluido debe ser agitado ya que podría volverse gelatina, detectado por el evento no controlable "gel", cuando la sustancia no está en movimiento. El agitador puede estar encendido o apagado, eventos que son controlables. Inicialmente el agitador está apagado. El proceso de gelatinización puede ocurrir cuando ambas válvulas están cerradas, el tanque lleno, y el agitador no está en marcha. Lo que ocurre cuando la substancia se vuelve gelatina no se modela ya más adelante se desea construir un supervisor que evite el proceso de gelatinización.

![](_page_24_Figure_3.jpeg)

Figura 30. Unidad de dosificación

![](_page_25_Figure_0.jpeg)

Figura 31. Modelo en RdP del sistema

# <span id="page-25-0"></span>**C.2. Restricciones del sistema**

No se puede abrir la válvula Va y la válvula Vb al mismo tiempo**.**

$$
\mu_7+\mu_9\,\leq\,1
$$

No deben estar el tanque lleno, mixer apagado y las válvulas cerradas.

$$
\mu_2 + \mu_4 + \mu_6 + \mu_8 \leq 3
$$

No abrir la válvula Vb hasta que el tanque este lleno.

 $\label{eq:mu0} \mu_0 + \mu_1 + \mathbf{q}_8 \leq 1 \Rightarrow \mu_0 + \mu_1 + \mu_{999} \leq 1$ 

No abrir la válvula Va hasta que el tanque este vacío.

 $\mu_2 + \mu_3 + q_6 \leq 1 \rightarrow \mu_2 + \mu_3 + \mu_9$ 

El nivel no debe subir si la válvula Va está cerrada.

$$
\mu_6+q_0\leq 1 \Rightarrow \mu_7+\mu_{999}\leq 1\stackrel{**}{\cdot}
$$

$$
\mu_6 + q_1 \le 1 \Rightarrow \mu_7 + \mu_{999} \le 1^{**}
$$

El nivel no debe bajar si la válvula Vb está cerrada.

$$
\mu_8 + q_2 \le 1 \Rightarrow \mu_1 + \mu_{999} \le 1^{**}
$$
  

$$
\mu_8 + q_3 \le 1 \Rightarrow \mu_1 + \mu_{999} \le 1^{**}
$$

\*\* Varían las ampliaciones de la RdP

# <span id="page-26-0"></span>**C.3. RdP resultante al aplicar todas las restricciones**

![](_page_26_Figure_3.jpeg)

Figura 32. RdP del sistema supervisado.

# **ANEXO D. CODIGOS EN MATLAB**

#### <span id="page-27-1"></span><span id="page-27-0"></span>**D.1. Funciones creadas**

#### <span id="page-27-2"></span>**a. transformB.m**

Esta función realiza una transformación de las restricciones que no cumplen con las condiciones de controlabilidad y observabilidad, los argumentos necesarios son:

- Matriz  $\perp \rightarrow$  matriz de definición de restricciones.
- Matriz b  $\rightarrow$  matriz de definición de restricciones.
- Matriz Duc  $\rightarrow$  matriz de la parte no controlable (filas no controlables de la matriz de incidencia del sistema).
- Matriz Duo  $\rightarrow$  matriz de la parte no observable controlable (filas no observables de la matriz de incidencia del sistema).
- Matriz up0  $\rightarrow$  vector del marcado inicial.

La función retorna dos matrices: Lp y bp con las cuales se puede realizar el cálculo del nuevo supervisor que cumple con las restricciones y no se conecta con las transiciones no controlables y no observables.

```
function [Lp, bp] = transformB(L, b, Duc, Duo, upo)[nc,n]=size(L);s = size(Duo);nuo = s(2);
s = size(Duc);nuc = s(2);
clc;
compLDuc = L * Duc \le 0;compLDuo = L*Duo == 0;
if isequal(compLDuc,ones(nc,nuc)) && isequal(compLDuo,ones(nc,nuo))
    R1 = zeros(nc, n);R2 = eye(nc);error = zeros(1, nc);else
     M = [compLDuc compLDuo];
     for j=1:nc
        if M(j, :)R1(j,1:n) = zeros(1,n); r2(j) = 1; % La restricción x es admisible
            error(j)=0; else
            lf = L(j,:);bf = b(j);f = [upo; l f * upo-bf-1; zeros(nuc,1)];Aeq = [Duc' (lf*Duc)' eye(nuc,nuc); Duo' (lf*Duo)' zeros(nuo,nuc)];
            beq = -[Duc';Duo']*lf';
```

```
x =bintprog(f,zeros(nuc+nuo,n+1+nuc),zeros(nuc+nuo,1),Aeq,beq);
             if x' * f > b-1f * upoerror(i) = 1; else
                 error(j) = 0; end
            R1(j,1:n) = x(1:n);
             r2(j) = 1+x(n+1); end
     end
    R<sub>1</sub>R2 = diag(r2)end
Lp = R1+R2*L;bp = R2*(b+ones(nc,1))-ones(nc, 1);
if isequal(error,zeros(1,nc))
     disp('Transformación encontrada');
else
     disp('Aunque se encontró una transformación R1 y R2, el control no es 
realizable.');
     disp(strcat('Las siguientes restricciones no satisfacen Lp*upo <= bp: 
',num2str(find(error'))));
end
```
#### <span id="page-28-0"></span>**b. lectura.m**

Esta función es la encargada de leer las matrices de incidencia de los archivos de extensión *.html* creados en PIPE, para esto se usan comandos de búsqueda de texto propios de Matlab, la función tiene por argumento el nombre del archivo .html y retorna las matrices:

- $\bullet$  MIpost  $\rightarrow$  matriz de incidencia posterior
- $\bullet$  MIant  $\rightarrow$  matriz de incidencia anterior
- $\bullet$  MI  $\rightarrow$  marcado inicial

```
function [MIpost,MIant,MI] = lectura(archivo)
fid=fopen(archivo);
%ffid = fopen('intermedio.txt', 'w');
texto = fscanf(fid,'%s');
posincpost = strfind(texto,'Forwardsincidencematrix');
posincant = strfind(texto,'Backwardsincidencematrix');
posmarc = strfind(texto,'Initial');
poscurr = strfind(texto,'Current');
pos = 
strfind(texto(posincpost:posincant),'<tdclass="rowhead">')+posincpost;
s = size (pos);numlugares = s(1,2);
pos(1,numlugares+1)= posincant;
```

```
for i = 1: numlugares
     posval(i,:) =strfind(texto(pos(i):pos(i+1)),'<tdclass="cell">')+pos(i)+15;
end
s = size(posval);numtransiciones = s(1,2);
MIpost = zeros(numlugares,numtransiciones);
for i = 1: numlugares
     for j = 1: numtransiciones
         MIpost(i,j) = str2double(texto(posval(i,j)));
      end
end
pos = strfind(texto(posincant:posmarc),'<tdclass="cell">')+posincant+15;
MIant = zeros(numlugares, numtransiciones);
cont=2;
for i = 1: numlugares
     for j = 1: numtransiciones
         MIant(i,j) = str2double(texto(pos(cont)));
         \text{cont} = \text{cont+1};
      end
end
pos = strfind(texto(posmarc:poscurr),'<tdclass="cell">')+posmarc+15;
MI = zeros(numluqares, 1);cont=1;
for i = 1: numlugares
     MI(i,1) = str2double(texto(pos(cont)));
     \text{cont} = \text{cont+1};
end
fclose(fid);
```
#### <span id="page-29-0"></span>**c. leer\_col.m**

Esta función sirve para leer la segunda columna de los archivos de extensión *.dax* creados con el *Output Analyzer* de ARENA y así conseguir el marcado de un lugar en diferentes instantes; la función tiene por argumento el nombre del archivo .dax que se desea leer y retorna un vector columna.

```
function [A]=leer col(nombre)
DELIMITER = ' ';
HEADERLINES = 4;
% Import the file
str = importdata(nombre, DELIMITER, HEADERLINES);
col=str.data;
A = col(:, 2);
```
### <span id="page-30-0"></span>**D.2. Códigos para el ejemplo de la unidad de dosificación**

#### <span id="page-30-1"></span>**a. TK\_gela2\_2.m**

En este archivo se realiza el cálculo por invariantes de lugar del supervisor para las restricciones 1 y 2 descritas en el anexo C, además se hace uso de las funciones lectura.m para obtener la matriz de incidencia del archivo de PIPE *tk\_gel.html* y transfomB.m para transformar una de las restricciones que genera arcos sobre transiciones no controlables.

```
close all
clear all
clc
%obtener matrices de PIPE
[MIp,MIa,up0]=lectura('tK_gel.html');
Dp=MIp-MIa
 L = [0 0 1 0 1 0 1 0 1 0 0; 0 0 0 0 0 0 0 1 0 1 0]; 
 b=[3;1];
 %MATRICES Duc Y Duo
 Duc=Dp(:,1:4); % Columnas de transiciones no controlables
 Duo=[0;0;0;0;0;0;0;0;0;0;0];
%calculo del supervisor
Dc1=-L*Dp
uc0=b-(L*up0)[Lp, bp] = transformB(L, b, Duc, Duo, up0);%RESULTADO NUEVO CONTROLADOR
disp('supervisor original');
Dc1
uc0disp('supervisor transformado');
Dc=-Lp*Dp
uc0=bp-(Lp*up0)
```
#### <span id="page-30-2"></span>**b. Transformación\_disparo1.m**

En este archivo se realiza el cálculo del supervisor para la restricción 3 (transformación de disparo) descrita en el anexo C, además se hace uso de las funciones lectura.m para obtener la matriz de incidencia del archivo *tk\_gelRD1.html* de PIPE.

```
%RESTRICCION 1 DE DISPARO R3
close all
clear all
clc
%obtener matrices de PIPE
[MIp, MIa, up0]=lectura('tk_gelRD1.html');
Dp=MIp-MIa
%RESTRICCION: 
% 1. no abrir vb hasta que el tanque este lleno
% se puede escribir como que la transicion T9 no se dispare si p1 o p2
% contienen marcas.
% u1 + u2 + t8 <=1 --> u1+ u2 + u999 <= 1
%matrices L y b
L = [1 1 0 0 0 0 0 0 0 0 0 0 1];b = [1];Dc=-L*Dp
uc0=b-(L*up0)
```
#### <span id="page-31-0"></span>**c. Transformación\_disparo2.m**

En este archivo se realiza el cálculo del supervisor para la restricción 4 (transformación de disparo) descrita en el anexo C, además se hace uso de las funciones lectura.m para obtener la matriz de incidencia del archivo *tk\_gelRD2.html* de PIPE.

```
%RESTRICCION 2 DE DISPARO R4
close all
clear all
clc
%obtener matrices de PIPE
[MIp,MIa,up0]=lectura('tk_gelRD2.html');
Dp=MIp-MIa;
%RESTRICCION: 
% 1. no abrir vA hasta que el tanque este VACIO
% se puede escribir como que la transicion T7 no se dispare si p3 o p4
% contienen marcas.
% u3 + u4 + t7 <=1 --> u3+ u4 + u12 <= 1
%matrices L y b
L = [0 0 1 1 0 0 0 0 0 0 0 1];b = [1];Dc=-L*Dp
uc0=b-(L*up0)
```
#### <span id="page-32-0"></span>**d. Transformación\_disparo3.m**

En este archivo se realiza el cálculo del supervisor para la restricción 5 (transformación de disparo) descrita en el anexo C, además se hace uso de las funciones lectura.m para obtener la matriz de incidencia del archivo *tk\_gelRD3.html* de PIPE.

```
%RESTRICCION 3 DE DISPARO R5
close all
clear all
clc
%obtener matrices de PIPE
[MIp, MIa, up0]=lectura('tk_gelRD3.html');
Dp=MIp-MIa;
%RESTRICCION: 
% el nivel no sube si va esta cerrada
% se puede escribir como que la transicion T1 y T2 no se dispare si p7 
% contienen marcas.
% u7 + t1 <=1 --> u7+u12 <=1
% u7 + t2 <=1 --> u7+u12 <=1
%matrices L y b
L = [0 0 0 0 0 0 1 0 0 0 0 1];b = [1];Dc=-L*Dp
uc0=b-(L*up0)
```
#### <span id="page-32-1"></span>**e. Transformación\_disparo4.m**

En este archivo se realiza el cálculo del supervisor para la restricción 6 (transformación de disparo) descrita en el anexo C, además se hace uso de las funciones lectura.m para obtener la matriz de incidencia del archivo *tk\_gelRD4.html* de PIPE.

```
%RESTRICCION 4 DE DISPARO R6
clear all
clc
%obtener matrices de PIPE
[MIp, MIa, up0]=lectura('tk_gelRD4.html');
Dp=MIp-MIa;
%RESTRICCION: 
% el nivel no sube si va esta cerrada
% se puede escribir como que la transicion T1 y T2 no se dispare si p7 
% contienen marcas.
% u7 + t1 <=1 --> u7+u12 <=1
% u7 + t2 <=1 --> u7+u12 <=1
```

```
%matrices L y b
L = [0 0 0 0 0 0 1 0 0 0 0 1];b = [1];Dc=-L*Dpuc0=b-(L*up0)
```
#### <span id="page-33-0"></span>**f. Transformación\_disparo5.m**

En este archivo se realiza el cálculo del supervisor para la restricción 7 (transformación de disparo) descrita en el anexo C, además se hace uso de las funciones lectura.m para obtener la matriz de incidencia del archivo *tk\_gelRD5.html* de PIPE.

```
%RESTRICCION 5 DE DISPARO R7
close all
clear all
clc
%obtener matrices de PIPE
[MIp, MIa, up0]=lectura('tk_gelRD5.html');
Dp=MIp-MIa
%RESTRICCION: 
% el nivel no baja si vb esta cerrada
% se puede escribir como que la transicion T3 y T4 no se dispare si p9 
% contienen marcas.
% u8 + t1 <=1 --> u7+u12 <=1
% u7 + t2 <=1 --> u7+u12 <=1
%matrices L y b
L = [0 0 0 0 0 0 0 0 1 0 0 1];b = [1];Dc=-L*Dp
uc0=b-(L*up0)
```
### <span id="page-33-1"></span>**g. Transformación\_disparo6.m**

En este archivo se realiza el cálculo del supervisor para la restricción 7 (transformación de disparo) descrita en el anexo C, además se hace uso de las funciones lectura.m para obtener la matriz de incidencia del archivo *tk\_gelRD5.html* de PIPE.

```
%RESTRICCION 5 DE DISPARO R8
close all
clear all
clc
%obtener matrices del PIPE
[MIp,MIa,up0]=lectura('tk_gelRD6.html');
Dp=MIp-MIa
%RESTRICCION: 
% el nivel no baja si vb esta cerrada
% se puede escribir como que la transicion T3 y T4 no se dispare si p9 
% contienen marcas.
% u8 + t1 <=1 --> u7+u12 <=1
% u7 + t2 <=1 --> u7+u12 <=1
%matrices L y b
L = [0 0 0 0 0 0 0 0 1 0 0 1];
b = [1];Dc=-L*Dp
uc0=b-(L*up0)
```
#### <span id="page-34-0"></span>**D.3. Códigos para el caso de estudio 1**

#### <span id="page-34-1"></span>**a. robotsymesa.m**

En este archivo se realiza el cálculo del supervisor del caso de estudio 1 descrito en el Capitulo 5 de la monografía, el cual cuenta con 2 restricciones: una con invariantes de lugar y otra que incluye el vector de disparo, por eso es necesario leer dos archivos en *html* y calcular los supervisores por aparte.

```
close all
clear all
clc
% RESTRICCION DE DISPARO no debe desocuparse el lado derecho de la mesa
% hasta que se transporte ABC a la cinta
%obtener matrices de PIPE
[MIp,MIa,up0]=lectura('robots_mesaRD.html');
Dp=MIp-MIa;
L1=[0 0 0 0 0 0 1 0 0 0 0 0 0 1];
b=[1];
Dc=-L1*Dp
uc0=b-(L1*up0)
```

```
%RESTRICCION DE CONTROL no avance el material hasta que se haya 
completado el ciclo
[MIp1, MIa1, up01]=lectura('robots mesa.html');
Dp1=MIp1-MIa1;
L2=[0 0 1 1 0 0 0 0 0 0 0 0 1];
b1=[3];
Dc1=-L2*Dp1uc01=b1-(L2*up01)
```
#### <span id="page-35-0"></span>**b. análisis\_mesa\_no\_sup.m**

En este archivo se realiza el análisis de los marcados alcanzados en la simulación de la RdP del caso de estudio1 sin supervisor implementada en ARENA, por eso es necesario usar la función leer\_col.m; para leer las columnas de los archivos *.dax* correspondientes al marcado de cada lugar, luego se realiza una comparación de cada fila de la matriz de marcados para observar si los estados no deseados son alcanzables sin supervisor.

```
%NOTA:recuerde incluir la carpeta "datos marcado para matlab_no_sup" que 
%se encuentra en sims arena\mesa_robot\ en el path 
%funcion para obtener los datos de marcado de los archivos de texto.
close all 
clear all
clc
a=leer_col('p0.dax');
b=leer_col('p1.dax');
c=leer_col('p2.dax');
d=leer_col('p3.dax');
e=leer_col('p4.dax');
f=\text{leer}\text{col}('p5.dax');g=leer_col('p6.dax');
h=leer col('p7.dax');
i=leer_col('p8.dax');
j=leer_col('p9.dax');
k=leer_col('p10.dax');
l=leer_col('p11.dax');
m=leer_col('p12.dax');
marcado1=[a b c d e f g h i j k l m];%matriz de marcados
[sizefila, sizecol]=size(marcado1);
%busqueda de un marcado prohibido
disp('restriccion de control') 
for z = 1: sizefila
```

```
%RESTRICCION DE CONTROL no avance el material hasta que se haya 
%completado
% SE ESCRIBIO COMO QUE LA SUMATORIA DE MARCAS EN LOS LUGARES 9,10y 11 NO 
%SEA MAYOR QUE 3 EN UN INSTANTE DADO
if \text{marcadol}(z, 9) + \text{marcadol}(z, 10) + \text{marcadol}(z, 11) > 3; disp('')
     disp(['marcado Prohibido Encontrado En Fila ', num2str(z)]) 
end
end
disp('restriccion de disparo')
for z = 1: sizefila
% RESTRICCION DE DISPARO no debe desocuparse el lado derecho de la mesa
% hasta que se transporte ABC a la cinta SE INTERPRETA COMO QUE CADA VEZ
% QUE P5 CONTENGA UNA MARCA P8 DEBE TENER UNA no debe darse P5=1 y P8=0
if [1 \ 0] == [marcadol(z,6) marcadol(z,9)];
      disp('')
     disp(['marcado Prohibido Encontrado En Fila ', num2str(z)]) 
end
end
```
#### <span id="page-36-0"></span>**c. análisis\_mesa\_sup.m**

En este archivo se realiza el análisis de los marcados alcanzados en la simulación de la RdP del caso de estudio 1 incluyendo supervisor implementada en ARENA, es necesario usar la función leer\_col.m para leer las columnas de los archivos *.dax* correspondientes al marcado de cada lugar, luego se realiza una comparación de cada fila de la matriz de marcados para observar si los estados no deseados son alcanzables con el supervisor.

```
%NOTA:recuerde incluir la carpeta "datos marcado para matlab_sup" que se 
%encuantra en sims arena\mesa_robot\ en el path y que no se encuentre 
%agregada otra carpeta agregada que contenga archivos con los nombres 
%"p0_sup, p1_sup...p12_sup"
close all 
clear all
clc
a=leer col('p0 sup.dax');
b=leer_col('p1_sup.dax');
c=leer_col('p2_sup.dax');
d=leer col('p3 sup.dax');
e=leer col('p4 sup.dax');
f=\text{leer}\left[\text{col}(\text{ 'p5\_sup.data'}\right);g=leer_col('p6_sup.dax');
h=leer col('p7 sup.dax');
i=leer_col('p8_sup.dax');
i=leercol('p9sup.dax');
k=leer col('p10 sup.dax');
```

```
l=leer_col('p11_sup.dax');
m=leer col('p12 sup.dax');
marcado1=[a b c d e f g h i j k l m];%matriz de marcados
[sizefila, sizecol]=size(marcado1);
%busqueda de un marcado prohibido
disp('restriccion de control') 
for z = 1: sizefila
%RESTRICCION DE CONTROL no avanze el material hasta que se haya 
%completado
%el ciclo SE ESCRIBIO COMO QUE LA SUMATORIA DE MARCAS EN LOS LUGARES 9 10 
%Y 11 NO SEA MAYOR QUE 3 EN UN INSTANTE DADO
if \text{marcadol}(z, 9) + \text{marcadol}(z, 10) + \text{marcadol}(z, 11) > 3; disp('')
     disp(['marcado Prohibido Encontrado En Fila ', num2str(z)]) 
end
end
disp('restriccion de disparo')
for z = 1: sizefila
% RESTRICCION DE DISPARO no debe desocuparse el lado derecho de la mesa
% hasta que se transporte ABC a la cinta SE INTERPRETA COMO QUE CADA VEZ
% QUE P5 CONTENGA UNA MARCA P8 DEBE TENER UNA no debe darse P5=1 y P8=0
if [1 \ 0] == [marcadol(z,6) marcadol(z,9)];
      disp('')
     disp(['marcado Prohibido Encontrado En Fila ', num2str(z)])
end
end
```
#### <span id="page-37-0"></span>**D.4. Códigos para el caso de estudio 2**

#### <span id="page-37-1"></span>**a. Maquinas4\_3robot.m**

Este archivo realiza el cálculo del supervisor basado en invariantes de lugar para las restricciones descritas para este caso, por tanto se hace necesario usar la función lectura.m para obtener la matriz de incidencia y el marcado inicial del modelo RdP del archivo 3rob4maq.html.

```
close all
clear all
clc
```

```
[MIp,MIa,up0]=lectura('3Rob4Maq.html');
Dp=MIp-MIa;
L= [0 0 1 1 0 0 0 0 0 0 0 0 0 0 0 0 0 0 0 0 0 0;% maquina 3 solo trabaja 
con una pieza en P12
     0 0 0 0 0 0 0 0 0 0 0 0 0 0 0 0 0 0 1 1 0 0;% maquina 3 solo trabaja 
con una pieza en P6
     0 1 0 0 0 0 0 0 0 0 0 0 0 0 0 0 0 0 0 0 0 1];%maquina 4 solo trabaja 
con unsa pieza en P10
```
 $b=[1;1;1]$ ;

Dc=-L\*Dp uc0=b-(L\*up0)

#### <span id="page-38-0"></span>**b. análisis\_FMS\_no\_sup.m**

En este archivo se realiza el análisis de los marcados alcanzados en la simulación de la RdP del caso de estudio 2 sin inluir el supervisor implementado en ARENA, por eso es necesario usar la función leer\_col.m para analizar las columnas de los archivos .dax correspondientes al marcado de cada lugar, luego se realiza una comparación de cada fila de la matriz de marcados para observar si los estados no deseados son alcanzables sin supervisor.

```
%NOTA:recuerde incluir la carpeta "datos para matlab_no_sup"ubicada el la 
%carpeta \sims arena\FMS\en el path 
%función para obtener los datos de marcado de los archivos de texto.
close all 
clear all
clc
a1=leer_col('p6.dax');
a2=leer col('p7.dax');
a3=leer col('p9.dax');
a4 = leercol('p10.dax');a5=leer_col('p11.dax');
a6=leer\overline{col('p12.dax')};marcado1=[a1 a2 a3 a4 a5 a6];%matriz de marcados
[sizefila, sizecol]=size(marcado1);
%busqueda de un marcado prohibido
disp('restriccion 1') 
for z = 1: sizefila
```
%RESTRICCION DE CONTROL no avanze el material hasta que se haya completado %el ciclo SE ESCRIBIO COMO QUE LA SUMATORIA DE MARCAS EN LOS LUGARES 9 10 Y %11 NO SEA MAYOR QUE 3 EN UN INSTANTE DADO if  $\text{marcadol}(z,5) + \text{marcadol}(z,6) > 1;$  disp(['marcado Prohibido Encontrado En Fila ', num2str(z)]) end end disp('restriccion 2') for  $z = 1$ : sizefila %RESTRICCION DE CONTROL no avanze el material hasta que se haya completado %el ciclo SE ESCRIBIO COMO QUE LA SUMATORIA DE MARCAS EN LOS LUGARES 9 10 Y %11 NO SEA MAYOR QUE 3 EN UN INSTANTE DADO if  $\text{marcadol}(z,3) + \text{marcadol}(z,4)$ ): disp(['marcado Prohibido Encontrado En Fila ', num2str(z)]) end end disp('restriccion 3') for  $z = 1$ : sizefila %RESTRICCION DE CONTROL no avanze el material hasta que se haya completado %el ciclo SE ESCRIBIO COMO QUE LA SUMATORIA DE MARCAS EN LOS LUGARES 9 10 Y %11 NO SEA MAYOR QUE 3 EN UN INSTANTE DADO if  $\text{marcadol}(z,1) + \text{marcadol}(z,2) > 1;$  disp('') disp(['marcado Prohibido Encontrado En Fila ', num2str(z)]) end end

#### <span id="page-39-0"></span>**c. análisis\_FMS\_sup.m**

En este archivo se realiza el análisis de los marcados alcanzados en la simulación de la RdP del caso de estudio 2 con supervisor implementada en ARENA, por eso es necesario usar la función leer\_col.m para leer las columnas de los archivos .*dax* correspondientes al marcado de cada lugar, luego se realiza una comparación de cada fila de la matriz de marcados para observar si los estados no deseados son alcanzables con el supervisor.

%NOTA:recuerde incluir la carpeta "datos para matlab\_sup"ubicada el la %carpeta \sims arena\FMS\ en el path

%funcion para obtener los datos de marcado de los archivos de texto.

```
close all 
clear all
clc
a1=leer col('p6 sup.dax');
a2=leercol('p7sup.dax');
a3=leer_col('p9_sup.dax');
a4=leer_col('p10_sup.dax');
a5=leer col('p11 sup.dax');
a6=leer_col('p12_sup.dax');
marcado_sup=[a1 a2 a3 a4 a5 a6];%matriz de marcados
[sizefila, sizecol]=size(marcado sup);
%busqueda de un marcado prohibido
disp('restriccion 1') 
for z = 1: sizefila
if marcado sup(z,5)+marcado sup(z,6)>1;
     disp(['marcado Prohibido Encontrado En Fila ', num2str(z)]) 
end
end
disp('restriccion 2') 
for z = 1:sizefila
if marcado sup(z,3)+marcado sup(z,4)>1;
     disp(['marcado Prohibido Encontrado En Fila ', num2str(z)]) 
end
end
disp('restriccion 3') 
for z = 1: sizefila
if marcado sup(z, 1) +marcado sup(z, 2) >1;
      disp('')
     disp(['marcado Prohibido Encontrado En Fila ', num2str(z)]) 
end
```

```
end
```
#### <span id="page-41-0"></span>**D.5. Códigos para el caso de estudio 3**

## <span id="page-41-1"></span>**a. AGVs.m**

En este archivo se realiza el cálculo del supervisor basado en invariantes de lugar para las restricciones descritas para este caso, por tanto se hace necesario usar la función lectura.m para obtener la matriz de incidencia y el marcado inicial del modelo RdP del archivo AGV3Maq2Prod.html.

```
close all
clear all
clc
[MIp,MIa,M0]=lectura('AGV3Maq2Prod.html');
Cp = MIp-MIa;% Matriz de Incidencia
% 0 1 1011123 4 5 6 172 3 4 5 6 7 8 9 
L = [0 0 0 1 0 0 1 1 0 0 0 0 0 0 0 0 0; %si la maquina3 esta libre
deben evitarse marcas en P11 y P14 dejando solo la opcion P10 
      0 0 0 1 1 0 1 0 0 0 0 0 0 0 0 0 0 0]; %si la maquina2 esta libre 
deben evitarse marcas en P11 y P12 dejando solo la opcion P13
b = [1;1];Cc = -L*Cp % control supervisor
Mc = b-L*M0 % Marcado inicial Control Supervisor
```
#### <span id="page-41-2"></span>**b. análisis\_FMS\_no\_sup.m**

En este archivo se realiza el análisis de los marcados alcanzados en la simulación de la RdP del caso de estudio 3 sin supervisor implementada en ARENA, por eso es necesario usar la función leer\_col.m para evaluar las columnas de los archivos .dax correspondientes al marcado de cada lugar, luego se realiza una comparación de cada fila de la matriz de marcados para observar si los estados no deseados son alcanzables sin supervisor.

```
%NOTA:recuerde incluir la carpeta "datos para matlab_no_sup"ubicada el la 
%carpeta \sims arena\AGVs tiempo\ en el path
```
%funcion para obtener los datos de marcado de los archivos de texto.

```
close all 
clear all
clc
a1=leer col('p11.dax');
a2=leer col('p12.dax');
a3=leer col('p14.dax');
a4=leer_col('p15.dax');
```

```
marcado=[a1 a2 a3 a4];%matriz de marcados
[sizefila, sizecol]=size(marcado);
%busqueda de un marcado prohibido
disp('restriccion 1') 
for z = 1: sizefila
if macro(z, 3) + macroado(z, 4) >1; disp(['marcado Prohibido Encontrado En Fila ', num2str(z)]) 
end
end
disp('restriccion 2') 
for z = 1: sizefila
if marcado(z, 1) + marcado(z, 2) > 1;
     disp(['marcado Prohibido Encontrado En Fila ', num2str(z)]) 
end
end
```
#### <span id="page-42-0"></span>**c. análisis\_FMS\_no\_sup.m**

En este archivo se realiza el análisis de los marcados alcanzados en la simulación de la RdP del caso de estudio 3 con supervisor implementada en ARENA, es necesario usar la función leer\_col.m para leer las columnas de los archivos .dax correspondientes al marcado de cada lugar, luego se realiza una comparación de cada fila de la matriz de marcados para observar si los estados no deseados son alcanzables con el supervisor.

```
%NOTA:recuerde incluir la carpeta "datos para matlab_sup"ubicada el la 
%carpeta \sims arena\AGVs tiempo\ en el path
%funcion para obtener los datos de marcado de los archivos de texto.
close all 
clear all
clc
a1=leer col('p11 sup.dax');
a2=leer_col('p12_sup.dax');
a3=leer_col('p14_sup.dax');
a4=leer\ncol('p15_sup.dax');marcado_sup=[a1 a2 a3 a4];%matriz de marcados
[sizefi]a, sizecol]=size(marcado sup);
```

```
%busqueda de un marcado prohibido
disp('restriccion 1') 
for z = 1: sizefila
if marcado sup(z,1)+marcado sup(z,3)>1;
     disp(['marcado Prohibido Encontrado En Fila ', num2str(z)]) 
end
end
disp('restriccion 2') 
for z = 1: sizefila
if marcado sup(z,1)+marcado sup(z,2)>1;
     disp(['marcado Prohibido Encontrado En Fila ', num2str(z)]) 
end
end
```